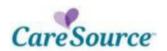

# Transportation

The CareSource transportation benefit is different *depending upon the type of MyCare Ohio coverage the member has with CareSource.* The member may have either Medicare and Medicaid coverage (optin) with CareSource, or Medicaid-only (opt-out) coverage with CareSource. In addition to this transportation benefit, CareSource members may utilize ambulance/ambulette services with a Certification of Medical Necessity approved by the member's ordering physician.

Additionally, MyCare members *may* be eligible for waiver services, including waiver transportation, *provided the waiver transportation is approved (prior authorization) and included in the member's service plan.* 

| Member Status                | Transportation Benefits                                                                                                    |
|------------------------------|----------------------------------------------------------------------------------------------------|
| Medicare & Medicaid (Opt In) | <ul> <li>CareSource provides up to 30 round trips of less than 30 miles; if the trip is over 30 miles, there is no limit and CareSource provides transportation.</li> <li>After 30 round trips have been exhausted, Non-Emergency Transportation (NET) may be available from Job and Family Services (JFS).</li> <li>After NET is exhausted, waiver-eligible members can get van/car or ambulance/ambulette service (depending on member mobility) through waiver transportation.</li> </ul> |
| Medicaid Only (Opt Out)      | <ul> <li>NET is available from JFS unless the trip is over 30 miles or the member is waiver-eligible.</li> <li>If the trip is over 30 miles, CareSource provides services.</li> <li>Waiver-eligible members can get van/car or ambulance/ambulette service (depending on member mobility) through waiver transportation</li> </ul>                                                                                                    |

# Additional points:

- CareSource transportation is arranged by calling 1-855-475-3163.
- JFS transportation is arranged by calling the member's local JFS office.
- Waiver transportation must be coordinated through the member's Care Manager (requires prior authorization and updated service plan).
- Ambulette services must be billed using medical codes and via Electronic Data Interchange (EDI), Online Claims Submission through the CareSource Provider Portal or paper claims.

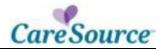

The following ambulette services qualify (no prior authorization required). These services must be billed on a HCFA-CMS-1500 form.

| Emergent and Facility<br>transfers; Hospital to hospital         | Hospital based dialysis facility<br>to nursing facility; Nursing<br>facility to hospital based<br>dialysis facility | Residence/Nursing Facility to<br>Non-hospital based dialysis<br>facility; Non-hospital based<br>dialysis facility to<br>residence/nursing facility |
|------------------------------------------------------------------|----------------------------------------------------------------------------------------------------|----------------------------------------------------------------------------------------------------|
| Residence to Physician's office; Physician's office to residence | Hospital to nursing facility;<br>Nursing facility to hospital                                                       | Nursing facility to physician's office; Physician's office to nursing facility                                                                     |

Ambulance services are a covered benefit by the member's Medicare plan. If the member
does not have CareSource for Medicare (opt-out status), providers are responsible for working
with the member's Medicare carrier/plan for payment.

Ambulance/Ambulette Transportation Service Codes:

- A0130 Nonemergency Transportation by wheelchair accessible vehicle
- A0426 Ambulance service, advanced life support, nonemergency transport, level 1
- A0427 Ambulance service, advanced life support, emergency transport, level 1
- A0428 Ambulance service, basic life support, nonemergency transport
- A0429 Ambulance service, basic life support, emergency transport
- A0425 Ground Mileage, per statute mile
- S0209 Wheelchair van, mileage, per mile

### Ambulance/Ambulette Transportation Modifiers:

- RP Residence to Physician's Office
- PR Physician's Office to Residence
- RJ Residence to Non-hospital based Dialysis Facility
- JR Non-hospital based Dialysis Facility to Residence
- GN Hospital based Dialysis Facility to Nursing Facility
- NG Nursing Facility to Hospital based Dialysis Facility
- NJ Nursing Facility to Non-hospital based Dialysis Facility
- JN Non-hospital based Dialysis Facility to Nursing Facility
- HH Hospital to Hospital
- HN Hospital to Nursing Facility
- NH Nursing Facility to Hospital
- NP Nursing Facility to Physician's Office
- PN Physician's Office to Nursing Facility

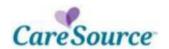

# Place of Service Codes:

| 41 | Ambulance - Land            | A land vehicle specifically designed, equipped and staffed for lifesaving and transporting the sick or injured.          |
|----|-----------------------------|----------------------------------------------------------------------------------------------------|
| 42 | Ambulance – Air or<br>Water | An air or water vehicle specifically designed, equipped and staffed for lifesaving and transporting the sick or injured. |

The Provider Portal is a secure online application that provides access to member Service Plans and allows for HIPAA-compliant claim submissions.

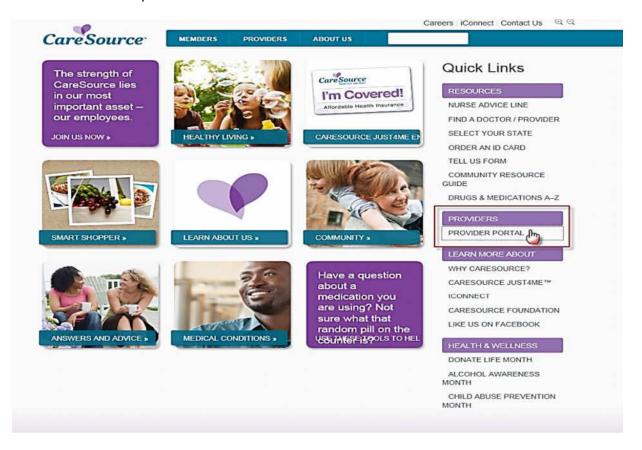

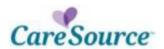

### **LOG IN**

Before you log in the portal the first time, you must complete the Registration process to create a username and password. When you have a username and password, complete these steps to log in the Provider Portal:

| STEP | ACTION                                      |
|------|---------------------------------------------|
| 1.   | Access the CareSource home page             |
|      | (www.caresource.com).                       |
| 2.   | Click the <b>Provider Portal</b> link       |
| 3.   | Select the appropriate provider state       |
|      | (e.g., Ohio or Kentucky).                   |
| 4.   | Complete the case-sensitive <i>Username</i> |
|      | and Password fields.                        |
| 5.   | Click <b>Log In</b> .                       |

# **LOG OUT**

To exit the provider portal, click the **Logout** link in the upper right corner of any screen.

# **REGISTRATION**

You can register as a group or as a practitioner. After the information is validated, the provider can create a username and a password.

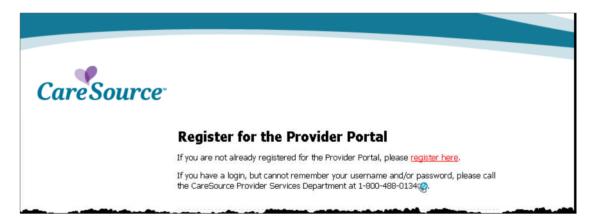

After you click register here, complete this three-step process:

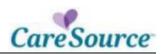

| STEP | ACTION                                                                                                    |  |
|------|----------------------------------------------------------------------------------------------------|--|
| 1.   | Provider Eligibility                                                                                                    |  |
|      | a. Complete the following required fields:                                                                                                    |  |
|      | <u>Provider Type</u> : select Practitioner or Group                                                                                                    |  |
|      | Registrant's First Name                                                                                                    |  |
|      | <u>Registrant's Last Name</u>                                                                                                    |  |
|      | Group Name: required only if Group is selected in Registration Type                                                                                                    |  |
|      | <u>Tax ID</u>                                                                                                    |  |
|      | CareSource Provider ID                                                                                                    |  |
|      | Zip Code: the zip code for any CareSource address record (e.g., remit, billing, practice)                                                                                        |  |
|      | Uner Registration  Step 1 of 3 - Provider Stignists  Provider Type:  Practitioner © Group  Registrant's First Name:  Group Name:  Tax ID:  CareSource Provider ID:  © Zip Cinde: |  |
|      | b. Click the <b>Next</b> button.                                                                                                    |  |

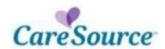

# **MANAGE USERS**

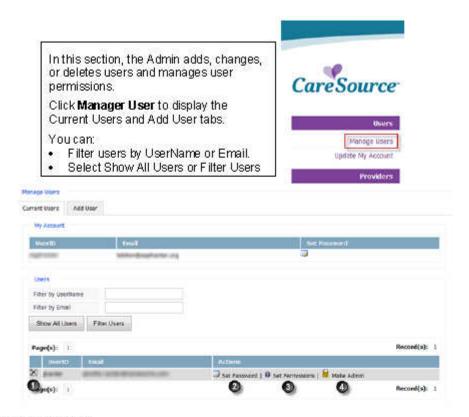

# CURRENT USER TAB

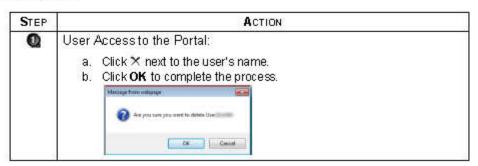

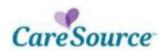

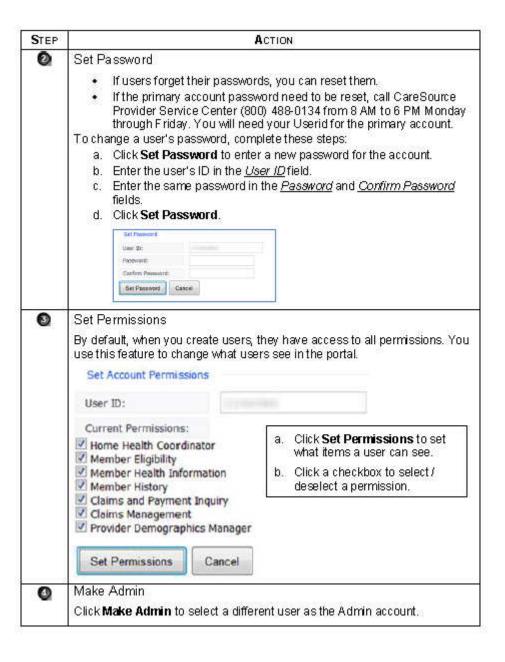

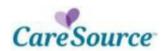

# ADD USER TAB

Click the Add User tab to add users to the portal.

| STEP | ACTION                                                           |
|------|------------------------------------------------------------------|
| 1.   | Enter the new user's name in the <u>User ID</u> field.           |
| 2.   | Enter a password in the <i>Password</i> field.                   |
| 3.   | Re-enter the same password at the <u>Confirm Password</u> field. |
| 4.   | Enter the user's email address in the <i>Email</i> field.        |
| 5.   | Click <b>Add</b> to add the new user.                            |

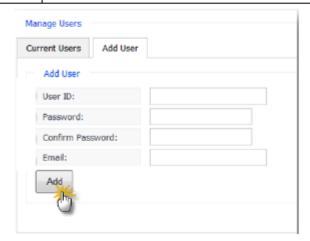

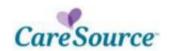

### SUBMIT CLAIMS ONLINE THROUGH PROVIDER PORTAL

Submit claims through the secure, online provider portal. **Online submission saves you money by eliminating the costs associated with printing and mailing paper claims**. In addition, CareSource offers this service via our portal at no cost. Using the portal for claims submission also provides additional benefits:

- Improves accuracy by decreasing the opportunities for transcription errors and missing or incorrect data
- Allows tracking and monitoring of claims through a convenient online search tool

We recommend using Google Chrome or Firefox browsers to log into the portal and submit claims.

Health partners using Internet Explorer browser versions 8 and 9 will not be able to submit attachments with claims.

### HOW TO ACCESS CLAIMS ONLINE SUBMISSION

After signing in, locate the link for "Online Claim Submission" under the "Providers" tab. It is the fourth option under the "Providers" tab, as shown in Figure 1 to the right.

Click on this link to connect to the online claim submission forms.

| Providers                      |
|--------------------------------|
| Accessibility Directory Survey |
| Care Management Referral       |
| Claim Appeals                  |
| Online Claim Submission        |
| Claims Recovery Request        |

Submitting Claims Figure 1: Link to Online Claim Submission

To submit a claim online, click the "New Claim" tab, shown in Figure 2 below.

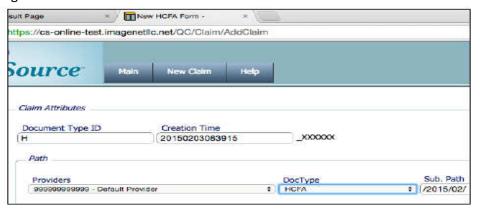

Figure 2: Creating New Claim

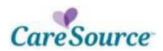

After clicking the "New Claim" tab, select the "DocType" or type of claim form to be submitted from the drop down menu.

 HCFA claim form (CMS-1500 equivalent) for professional medical office and ambulance/ambulette claims

After selecting the appropriate form, click the "Create" claim button. You will see a blank claim form to be completed. Samples of each type of form are shown below.

# **HCFA Form Sample**

Along the top of the form are four tabs to allow the user to move easily through all four parts of the form. Please complete all four parts.

Form Part 1: Select State, Plan Coverage Type; i.e. Medicare or Medicaid and enter Member information

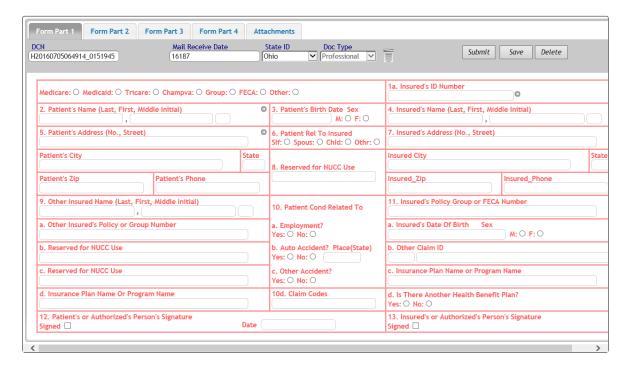

Figure 3: Part 1 Sample HCFA Form (CMS-1500 equivalent)

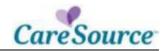

Form Part 2: Referring Provider Information, Diagnosis Code(s), Prior Authorization #

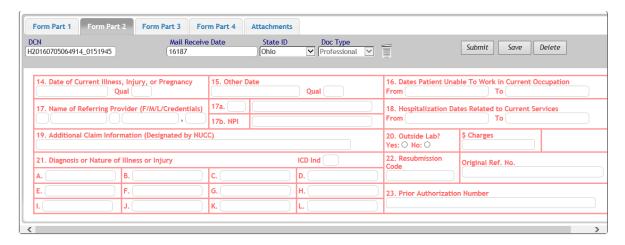

Figure 4: Part 2 Sample HCFA Form (CMS-1500 equivalent)

# Helpful tip

In the ICD Ind box found in box 21, providers should place a 0 if this diagnosis is ICD and a 9 if it's a claim prior to October 2015.

Form Part 3: Date of Service, Place of Service, CPT/HCPCS code, Charges, Units and Rendering Provider ID

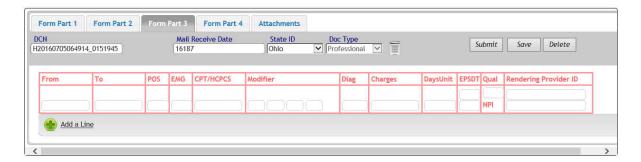

Figure 5: Part 3 Sample HCFA Form (CMS-1500 equivalent)

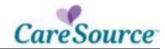

Form Part 4: Tax ID, Patient Account Number, Total Charge of claim, Service Facility Location Information and Billing Provider Information.

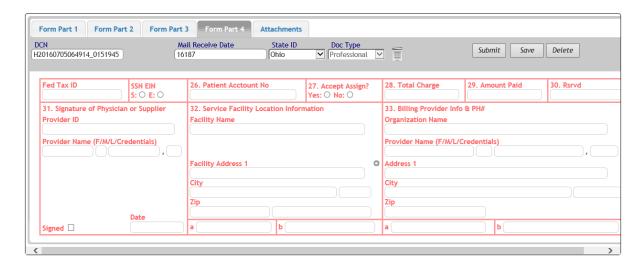

Figure 6: Part 4 Sample HCFA Form (CMS-1500 equivalent)

Attachments: Supporting Documentation of Service

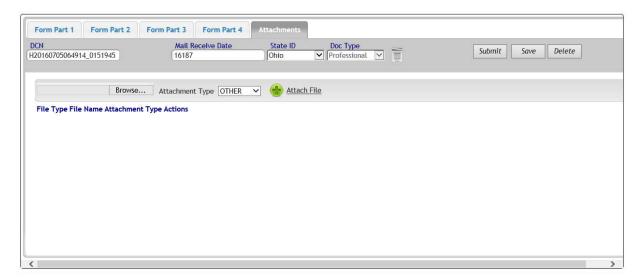

Figure 7: Attachments

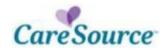

# **Helpful Tips for Completing Forms**

- Please provide **all** information requested in **all** parts of each form before submitting. Claims may be rejected or denied if information is missing.
- As you begin to complete a form, please remember to select the appropriate State ID from the drop down menu under Form Part 1.
- As you work on a form, you have the options to "Submit, Save or Delete." These options appear in the upper right of the form screen. If you don't have time to complete a form, please click the "Save" option. This will allow you to complete the form later without losing your work.

### **Viewing and Searching for Claims**

After you click the link for "Online Claim Submission," you will be directed to the online claim submission main page. Under the "Main" tab (shown below in Figure 4), you will see a search tool on the left. Folders that contain previously submitted claims are found on the right. Instead of seeing "Default Provider" next to the main folder, a provider will see his or her name or the name of his or her practice.

**Using the Search Tool** – To quickly locate claims and check their payment statuses, use the search tool on the left. Fill in one or more of the search fields and click "Search" to locate a claim.

Searching by Folders – A user can also open the folders on the right to see previously submitted claims. Claims are stored in folders based on claim types.

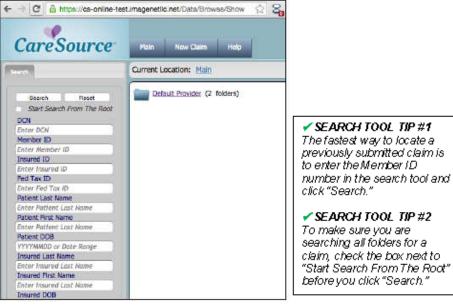

Figure 8: A View of the Online Claim Submission Main Page

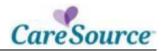

Ohio Administrative Code Resources:

Chapter 5160-15 Medical Transportation Services

5160-15-11 Transportation: non-emergency services through a CDJFS: general provisions.

<u>5160-15-12 Transportation: non-emergency services through a CDJFS: requirements and limitations.</u>

5160-15-13 Transportation: non-emergency services through a CDJFS: administration.

5160-15-21 Transportation: services from an eligible provider: provider requirements.

5160-15-22 Transportation: services from an eligible provider: wheelchair van services.

5160-15-23 Transportation: services from an eligible provider: ground ambulance services.

5160-15-25 Transportation: services from an eligible provider: points of transport.

5160-15-28 Transportation: services from an eligible provider: payment.